## **How to connect to the KolejNET network**

For a connection to the KolejNET network, it is necessary to fulfill the following points:

- 1. Your computer or laptop must contain an Ethernet 10/100 Mbps or 10/100/1000 Mbps network card with RJ-45 connector, (it is not possible to connect through WiFi)
- 2. Furthermore, you will require a UTP cable with RJ-45 endings (this is part of the room equipment),
- 3. Use a switch to connect the PC/NB. The switch is also available in the room. The switch must be connected to the electric network. (Contact the dormitory reception if you are missing any of the following equipment – cable, switch).
- 4. In terms of software, it is necessary to have automatic allotment of information about the network set in the operation system. This means having an automatic IP address from the DHCP server. Most PC/NB already have this setting. If this is not the case, then you will find brief instructions below on how to achieve this setting (or to check the status of the setting),

## **Windows 2000/XP/2003/Vista/Win7**

It is necessary to choose the characteristics option on the local network connection window for the correct setting of the system.

Once in **Windows 2000/XP/2003** you can open this option by clicking on *Start -> Settings -> Control panels -> Network connections ->Local network connections (active)* 

Once in **Windows Vista/Windows7** you can open this option by clicking on the following elements: **Win Vista** - *Start -> Control panels -> Network and Internet -> centre for networks and sharing -> manage network connections*

**Win 7** - *Start -> Control panels -> Network and Internet -> centre for network connections and sharing ->change adapter settings -> Connection to the local network* 

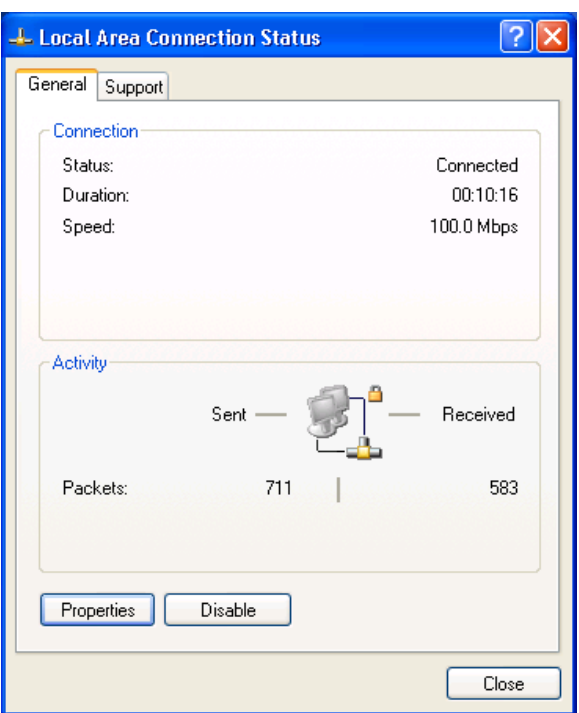

Example from Windows XP: Choose the right adapter (active Local Area Connection) and choose properties (on the left side print-screen).

Choose *registry of Internet network (TCP/IP)* from the items , (Registry *IP version 4 (TCP/IPv4)- for Win7),* according to the pictures and click on the *characteristics* box (left window). Then you will be asked to choose a setting for the automatic generation of an IP address from the DHCP server (right window).

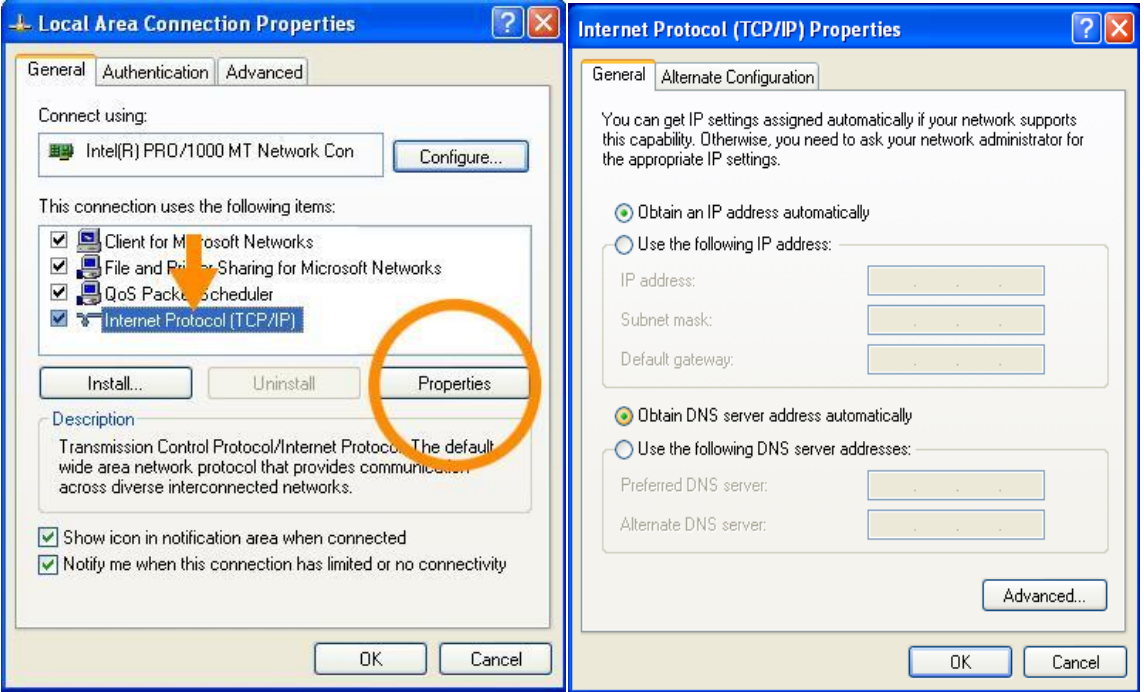

After this, everything must be confirmed with "OK"

(This setting may also be found in the prompts of the operation system (F1) and through entering the text, e.g. "settings TCP/IP" into the search engine.)

- 5. Open the Internet search engine. If the PC/NB has been correctly installed, then the Kolejnet page will appear. It is necessary to read the rules for using the dorms computer network on the page and confirm "I agree with the network rules…." and "continue".
- 6. Your login is in the form of '*surname\_name"* just as these details have been entered in the organisation accommodation system. As an example: for the accommodated guest "**Růžička Marián**", then the login appears as *ruzicka* marian". In case a guest has more than one surname or name then the following style of login appears:,, surname1\_surname2\_name1\_name2<sup>"</sup> etc.. The password is **"kolejnet**". All details are written in small letters and without diacritics,
- 7. After a successful login, the connection to the Internet is active for 10 minutes,
- 8. If the details are correctly entered and confirmed, then the Internet connection is fully functional during your stay,
- 9. Each user may login only on one computer and only in the room where he or she is accommodated. Simultaneously, he or she is obliged to adhere to the rules for using the dorm computer network.
- **Possible reasons for the connection not working:**
- The switch is not connected to the electrical network.
- The connection cable is not correctly attached to the switch or PC/NB
- PC/NB does not have the correctly installed TCP/IP protocol
- The user has not entered his or her correct login details (this applies whereby the login page appears yet without the possibility of logging in). In this case consult reception to find out how your personal details have been entered and in which form.
- In cases of further problems, consult reception.

We wish you a pleasant stay.